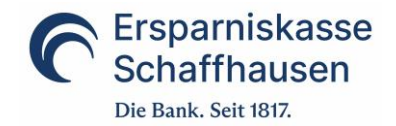

# **Anleitung Mobile Banking App**

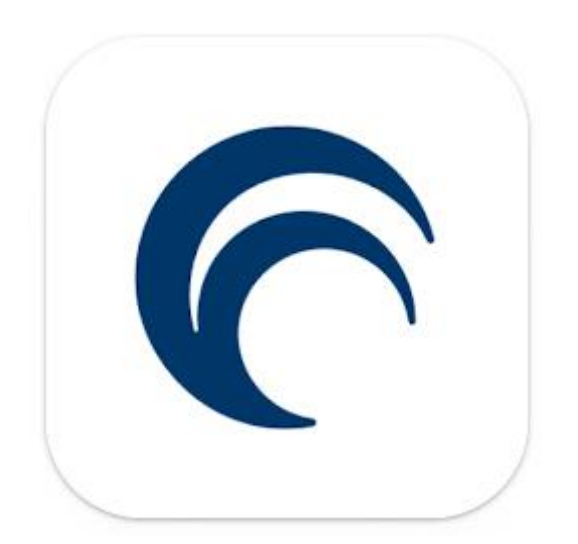

### **Inhalt**

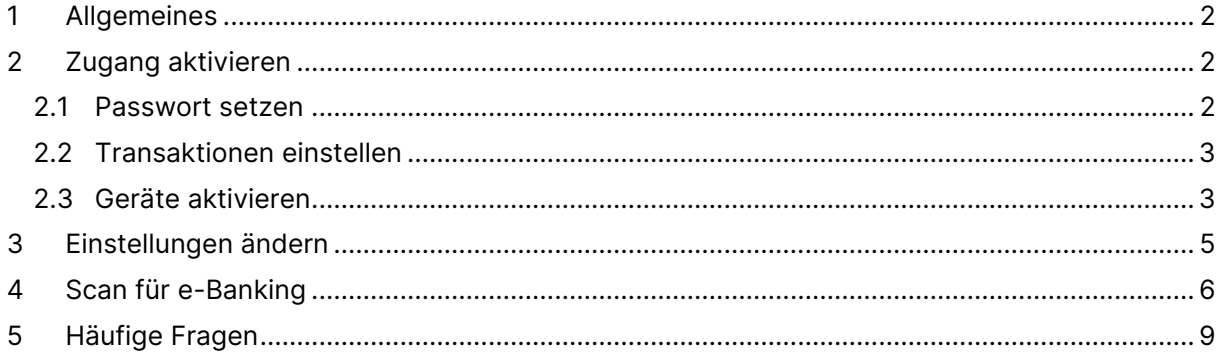

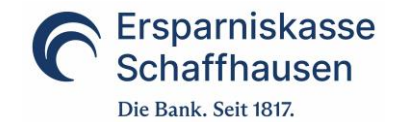

### <span id="page-1-0"></span>**1 Allgemeines**

Mit der Mobile Banking App stellen wir eine moderne App zur Verfügung. So können die Bankgeschäfte noch einfacher erledigt werden – zu jeder Zeit, an jedem Ort!

Die App kann mit Android- und iOS-Geräten mit der jeweils aktuellsten Betriebssoftware genutzt werden und ist in den entsprechenden Stores verfügbar. Für die Nutzung ist ein e-Banking-Vertrag notwendig und die App muss einmalig im e-Banking aktiviert werden.

### <span id="page-1-1"></span>**2 Zugang aktivieren**

Der Zugang via App ist passwortgeschützt. Zudem wird auf dem Mobilgerät (Handy, Tablet) ein Clientzertifikat abgelegt. Damit Sie immer und überall Zugriff auf Ihre Konten und Depots erhalten, müssen Sie zudem Ihren Zugang im e-Banking einmalig aktivieren.

Klicken Sie dazu im e-Banking auf den Punkt «Einstellungen» und dort auf die Lasche «Mobile Banking».

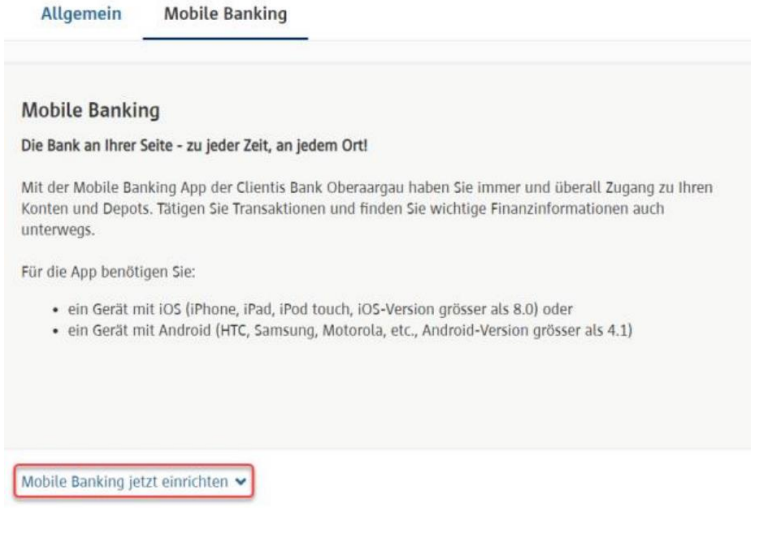

Wählen Sie nun den Punkt «Mobile Banking jetzt einrichten». Sie werden nun durch die nachfolgenden 3 Schritte geführt:

- 1. Passwort setzen
- 2. Transaktionen einstellen
- 3. Geräte aktivieren

#### <span id="page-1-2"></span>**2.1 Passwort setzen**

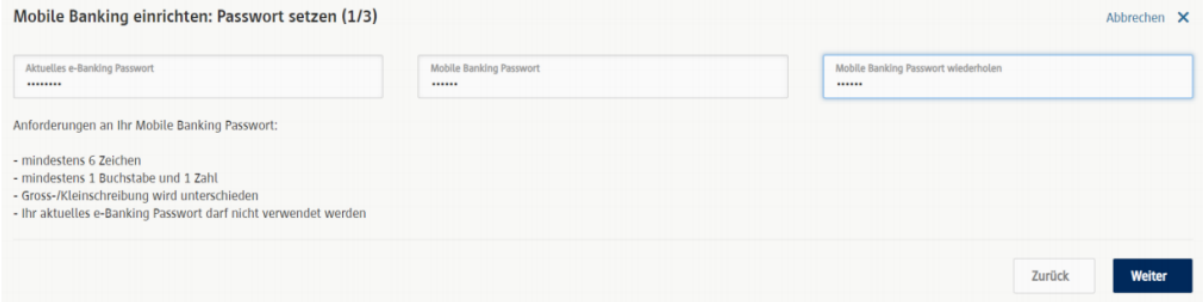

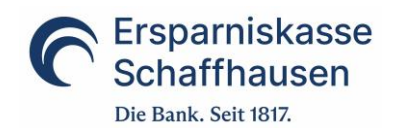

## <span id="page-2-0"></span>**2.2 Transaktionen einstellen**

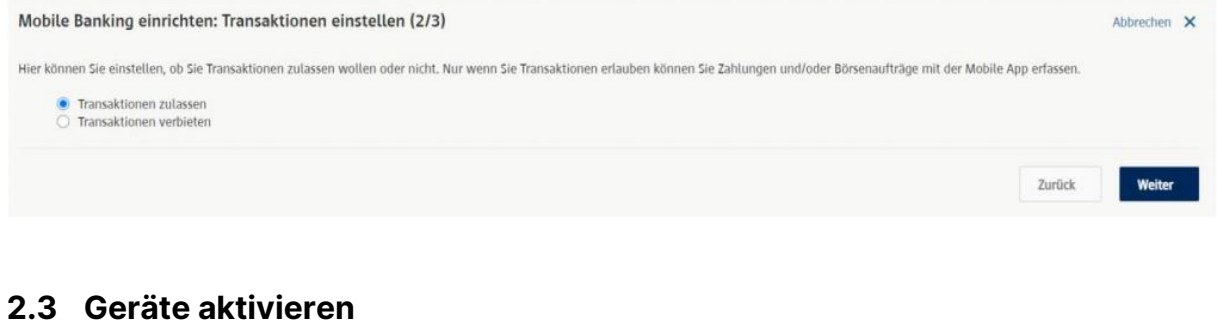

<span id="page-2-1"></span>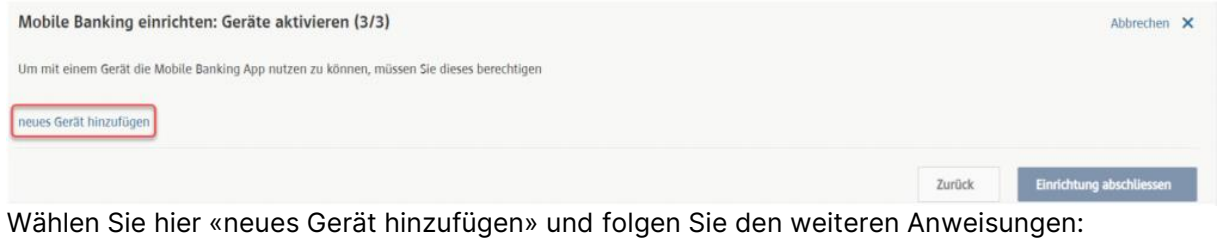

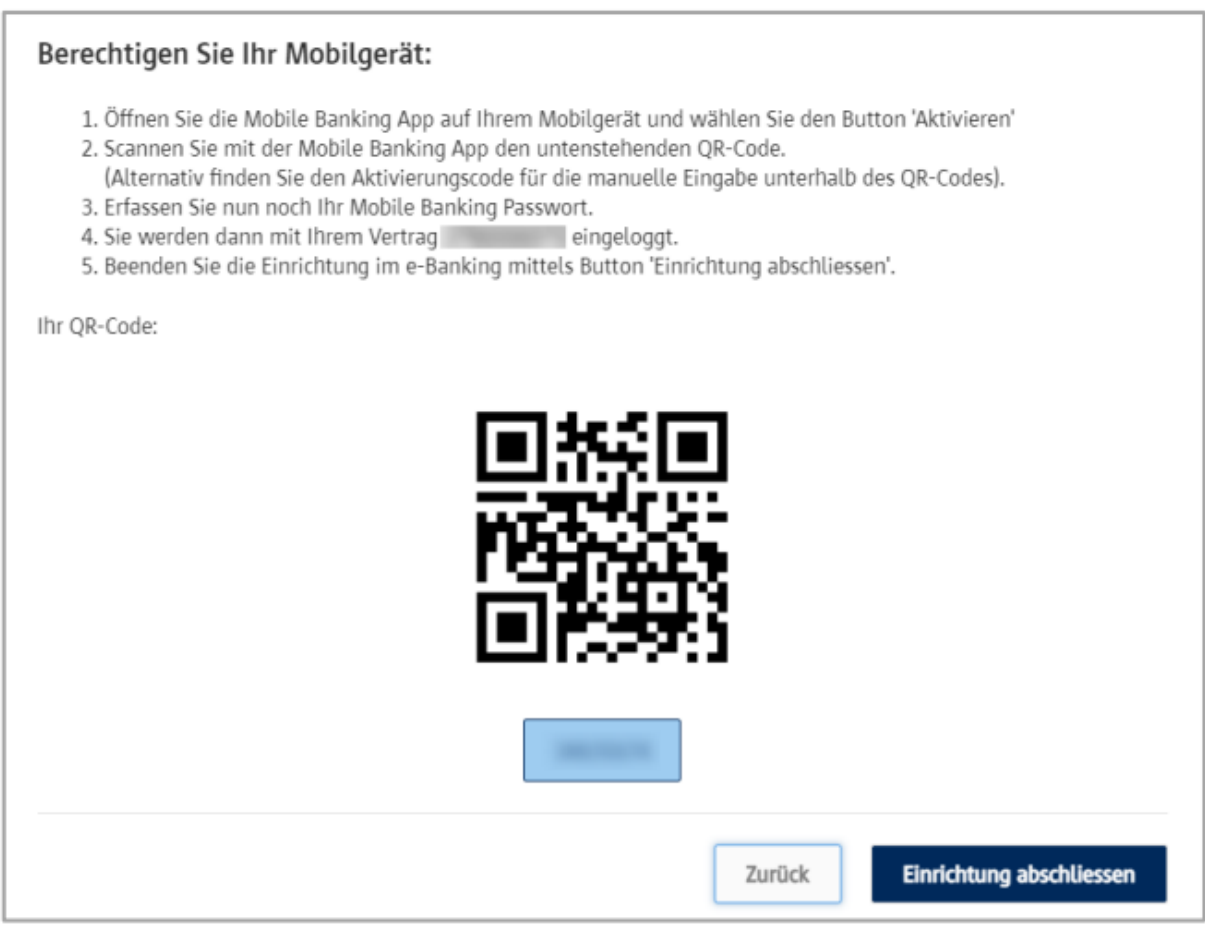

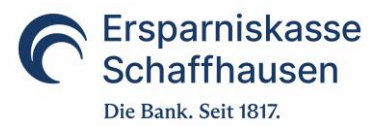

Ansichten Mobilgerät (können je nach Hersteller leicht abweichen):

Wichtig: Akzeptieren Sie bei der Aktivierung der App «Bilder und Videos» aufzunehmen resp. die Kamera zu nutzen damit die Aktivierung bequem mittels QR-Code vorgenommen werden kann.

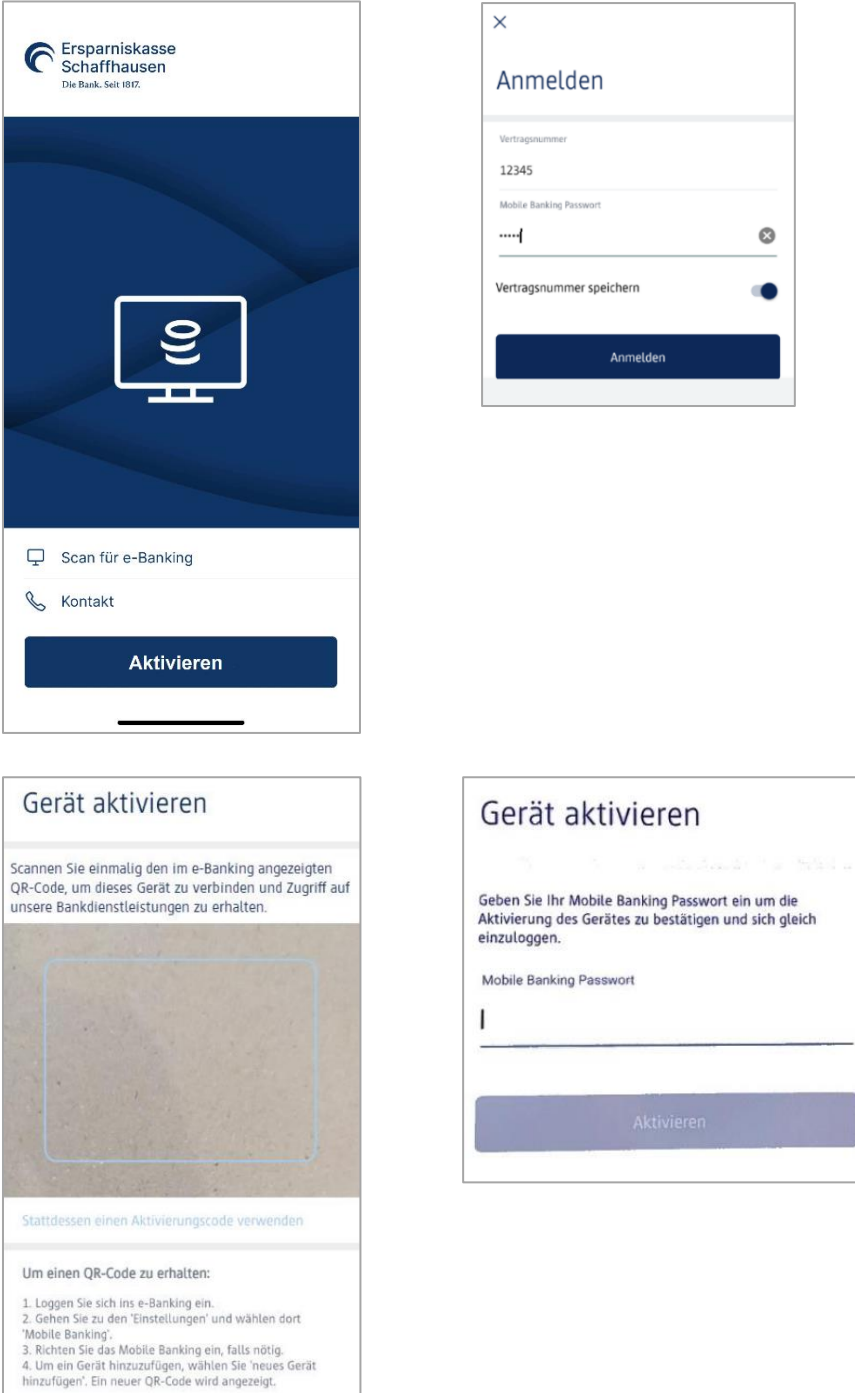

Alternative zur Verwendung des QR-Codes:

Falls Sie den QR-Code nicht nutzen möchten, können Sie in der App unterhalb des Kamerafensters auch die Option «Stattdessen einen Aktivierungscode verwenden» wählen. Auf dem darauffolgenden Bildschirm kann dann der im e-Banking generierte, 8-stellige Aktivierungscode, welcher sich unterhalb des QR-Codes im e-Banking befindet, eingetippt werden.

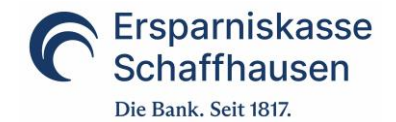

Nachdem die Aktivierung abgeschlossen ist, können Sie unsere Mobile Banking App vollumfänglich nutzen. Das angemeldete Gerät ist nun im e-Banking ersichtlich und kann dort bei Bedarf auch gelöscht werden. Es können auch weitere Geräte für einen Zugriff aktiviert werden.

### <span id="page-4-0"></span>**3 Einstellungen ändern**

Sie können die bei der Aktivierung definierten Einstellungen jederzeit ändern. Wählen Sie auf der Lasche «Mobile Banking» dazu einfach die gewünschte Funktion.

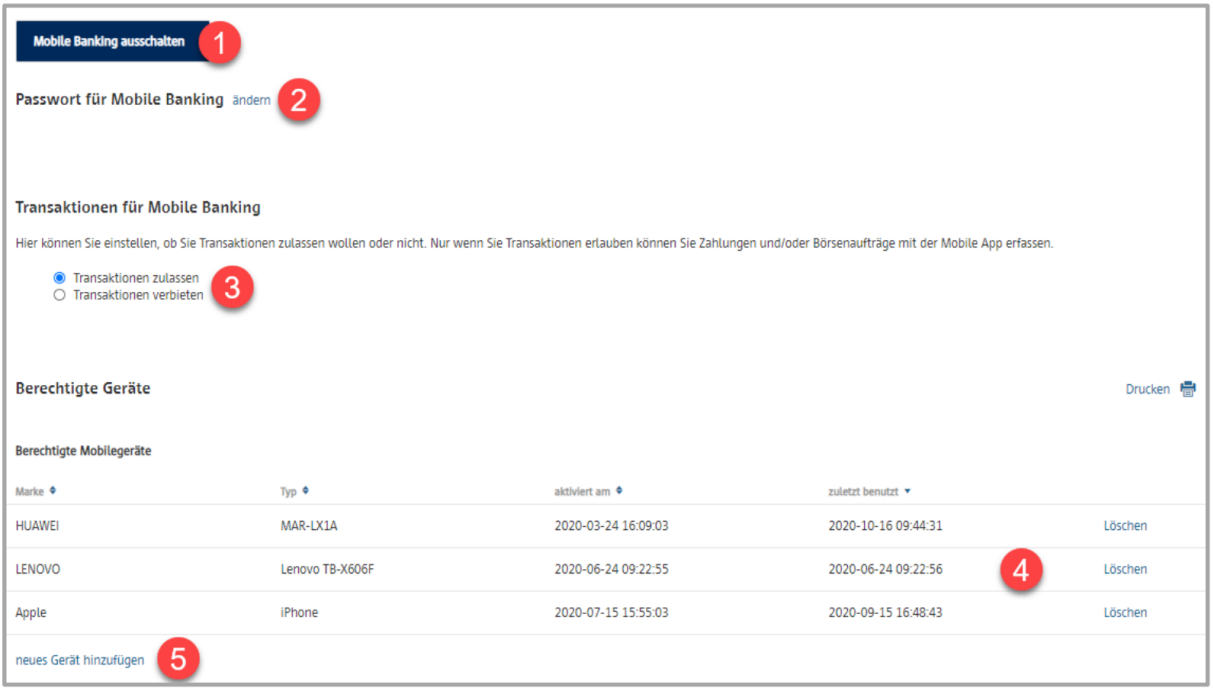

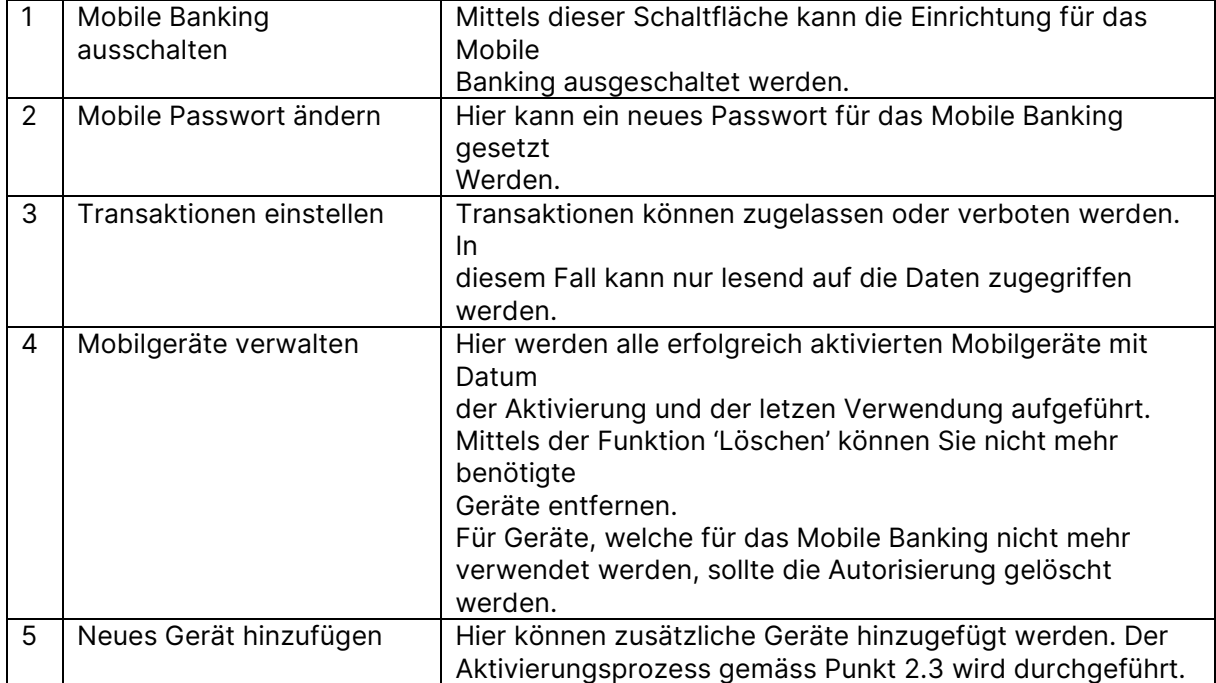

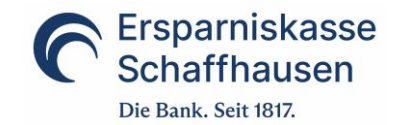

### <span id="page-5-0"></span>**4 Scan für e-Banking**

Sparen Sie Zeit mit der neuen Funktion: Ab der Version 3 der Mobile Banking App können Sie Ihr Mobilgerät mit der Funktion «Scan für e-Banking» auch als Belegleser fürs das e-Banking nutzen. Sie können so die wichtigsten Daten eines Einzahlungsbeleges automatisch abfüllen lassen.

Die Funktion können Sie mit der installierten App auch nutzen, ohne dass Sie in der App angemeldet sind. Die Bedienung ist ganz einfach: Klicken Sie in der Erfassungsbox für eine neue Zahlung auf das Icon rechts (Hand mit Handy) und befolgen Sie die Anweisungen.

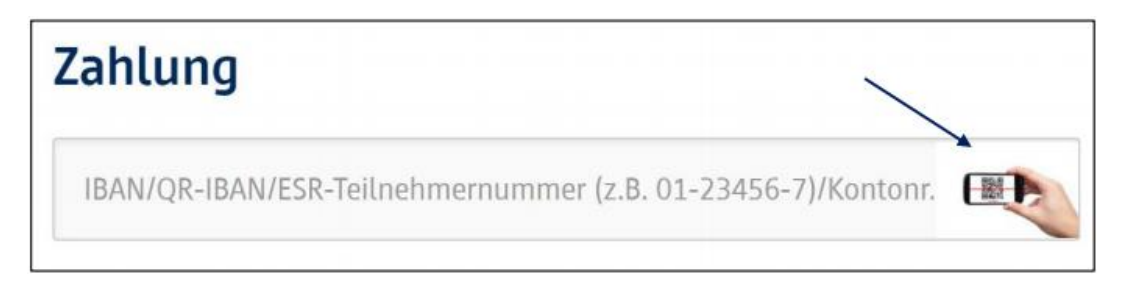

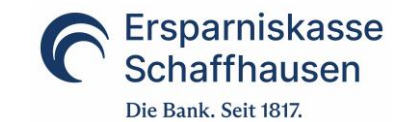

#### So funktionierts (Schritt für Schritt-Anleitung):

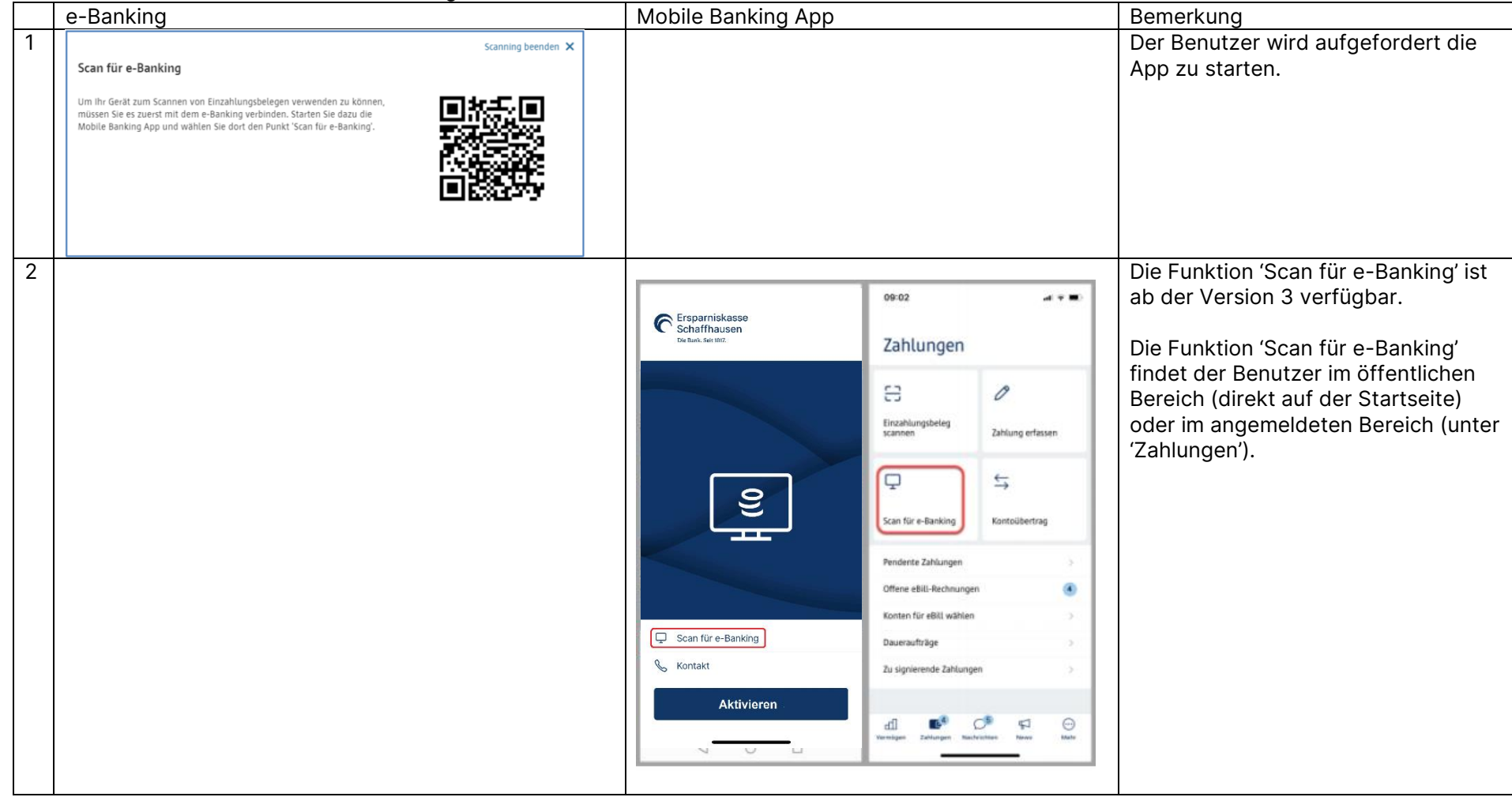

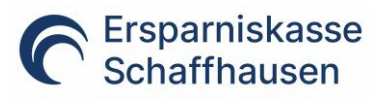

Die Bank. Seit 1817.

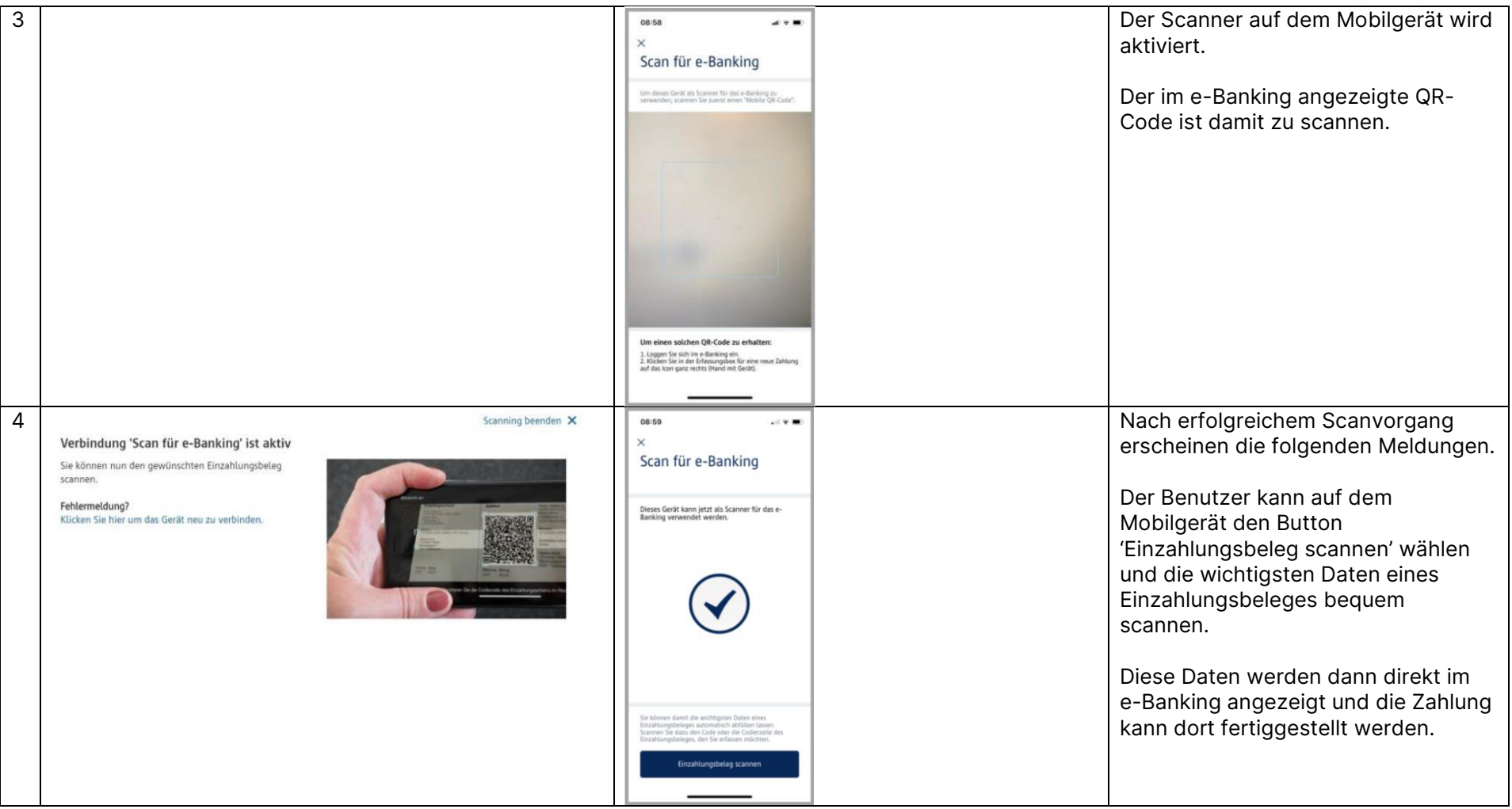

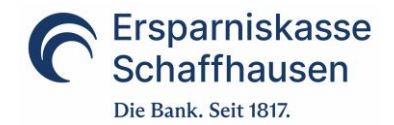

### <span id="page-8-0"></span>**5 Häufige Fragen**

#### **Was kann ich tun, wenn mein Passwort gesperrt wurde?**

Bitte kontaktieren Sie in diesem Fall unseren Kundendienst e-Banking, um Ihren Zugang wieder entsperren zu lassen.

#### **Was kann ich tun, wenn ich mein Passwort vergessen habe?**

Unter der Funktion "Zugang und Passwort verwalten" können Sie sich jederzeit selbständig ein neues Mobile Banking Passwort definieren.

Wurde Ihr Zugang bereits gesperrt, müssen Sie diesen durch unseren Kundendienst e-Banking zuerst entsperren lassen. Erst danach können Sie Ihr Passwort ändern.

#### **Was kann ich tun, wenn mein Mobilgerät verloren ging oder gestohlen wurde?**

Um sicherzustellen, dass dieses Mobilgerät für Mobile Banking nicht verwendet werden kann, können Sie das betroffene Mobilgerät in der Geräteverwaltung löschen. Sie haben auch die Möglichkeit, unseren Kundendienst e-Banking zu kontaktieren und die Autorisierung für das entsprechende Mobilgerät entfernen zu lassen.

#### **Ich habe ein neues Mobilgerät und möchte die App nutzen. Wie muss ich vorgehen?**

Installieren Sie die App auf Ihrem Mobilgerät und melden Sie sich dann mit Ihrem PC im e-Banking an.

In der Lasche 'Mobile Banking' können Sie ein neues Gerät hinzufügen.

Wir empfehlen nicht verwendete Geräte in dieser Übersicht zu löschen.